## **Tabla de Contenidos**

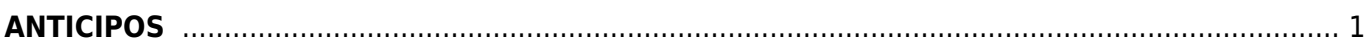

## <span id="page-2-0"></span>**ANTICIPOS**

Seleccionamos el **Tipo de Comprobante** que es **Anticipo**.

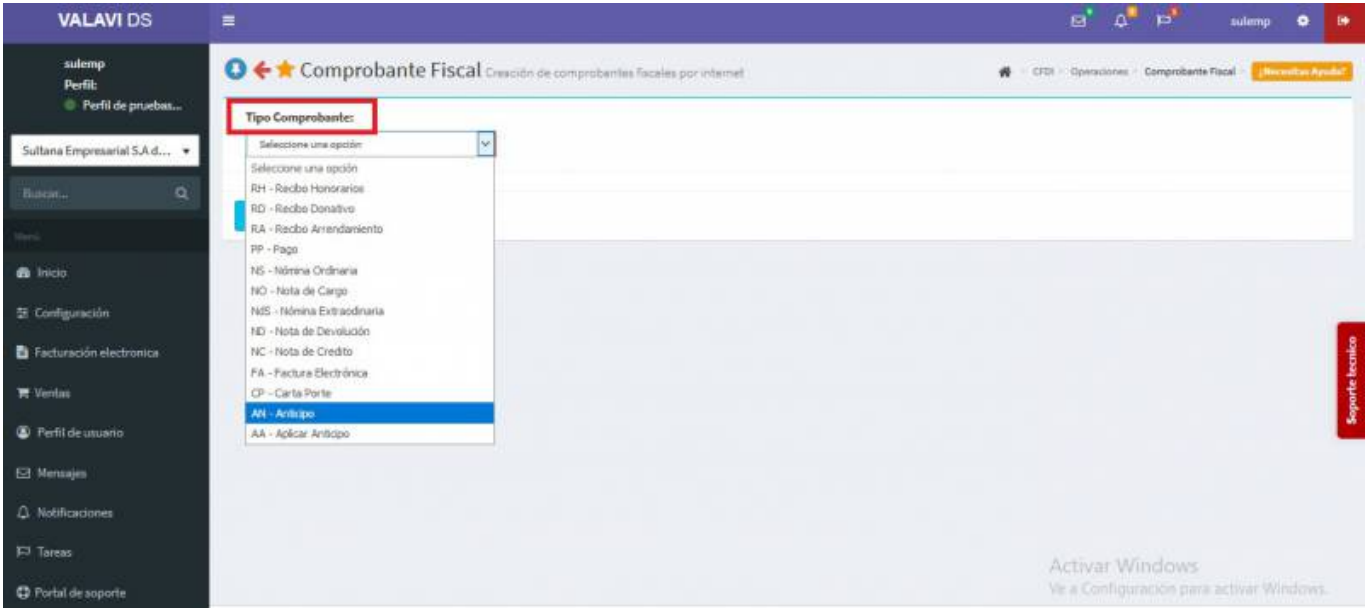

Seleccionamos al **Cliente**.

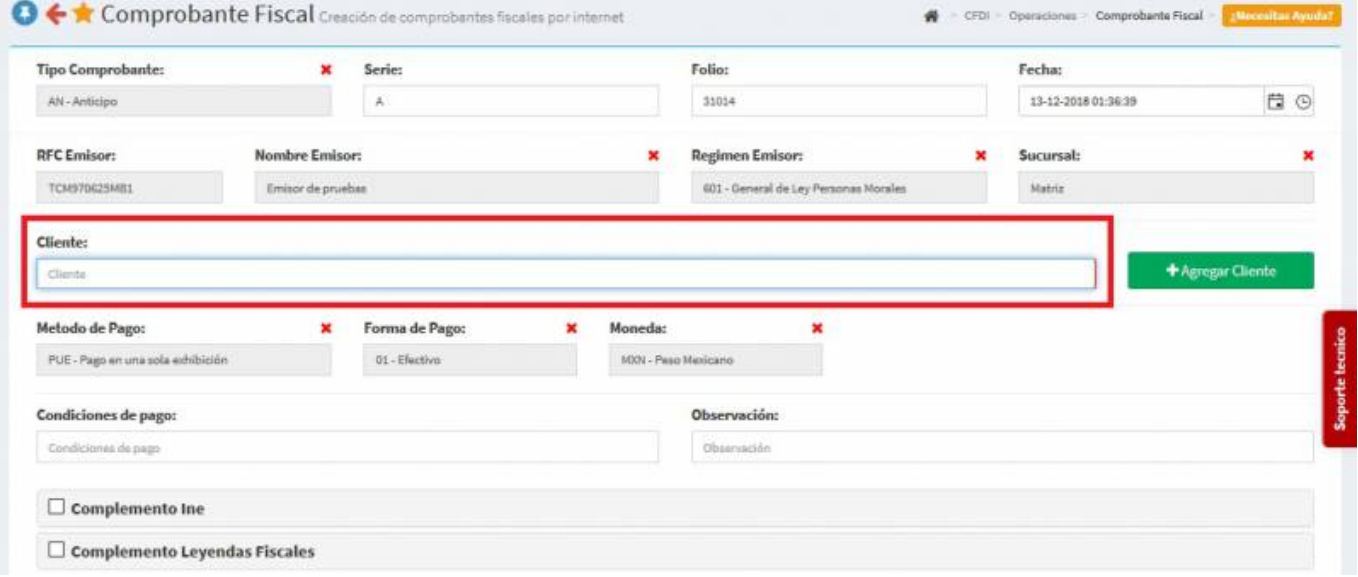

Se agregan los **Productos o Servicios** al cual se le hará el **Anticipo**.

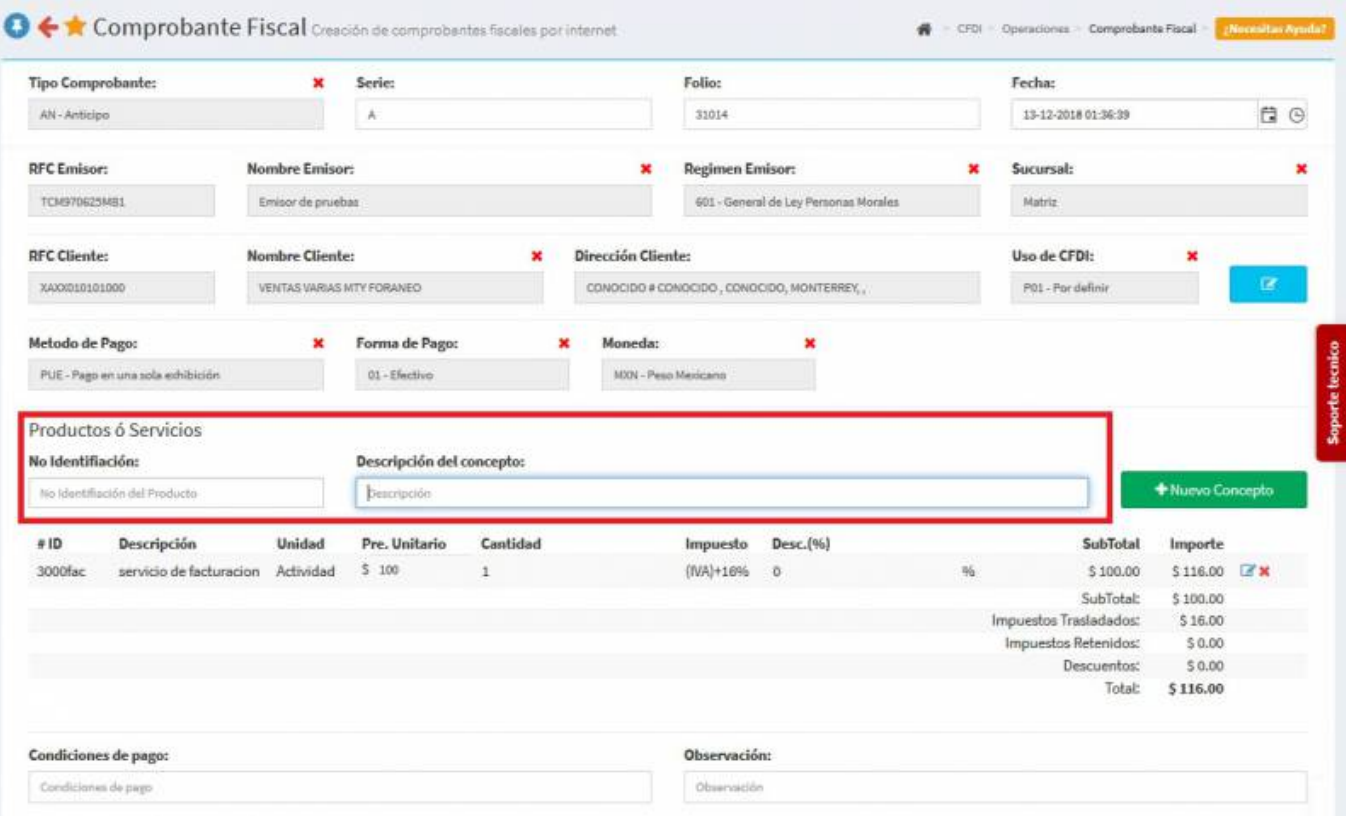

Seleccionamos **Generar Comprobante**.

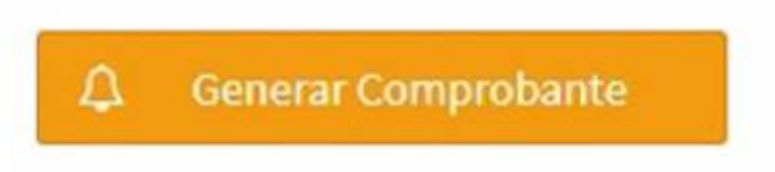

Seleccionamos **PDF**.

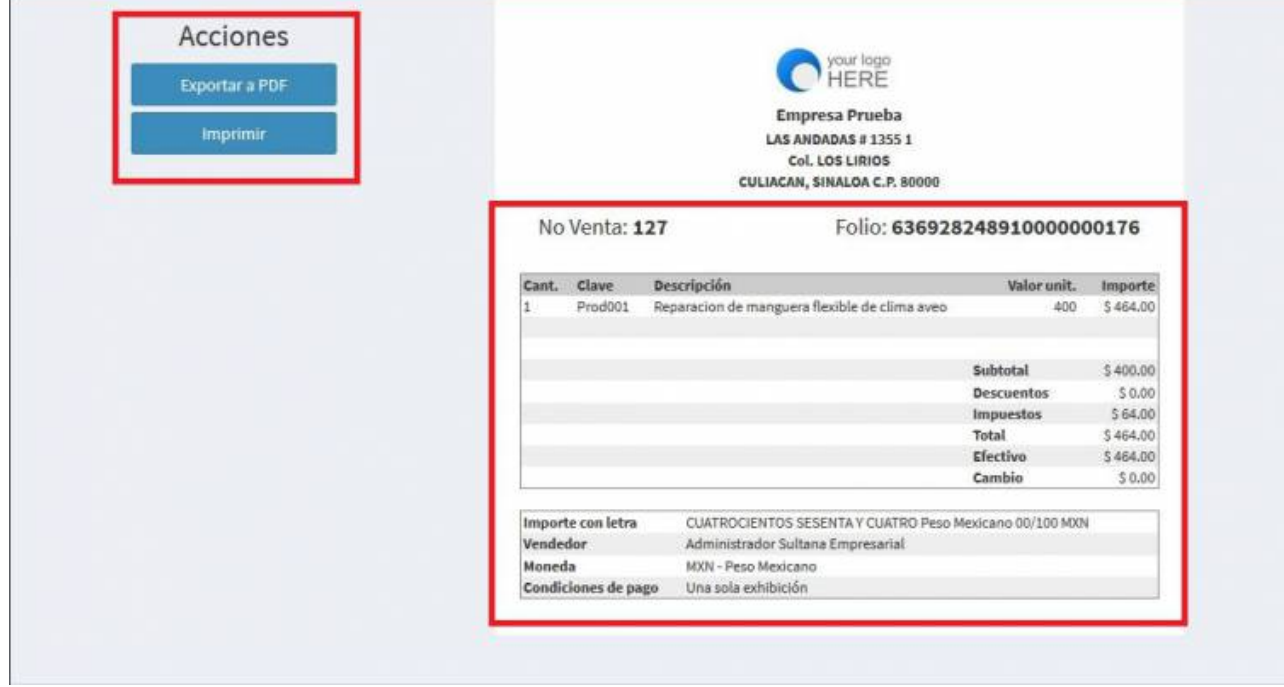

Se mostrará la factura realizada, podrás ver o descargar el **PDF, XML e Imprimirla.**

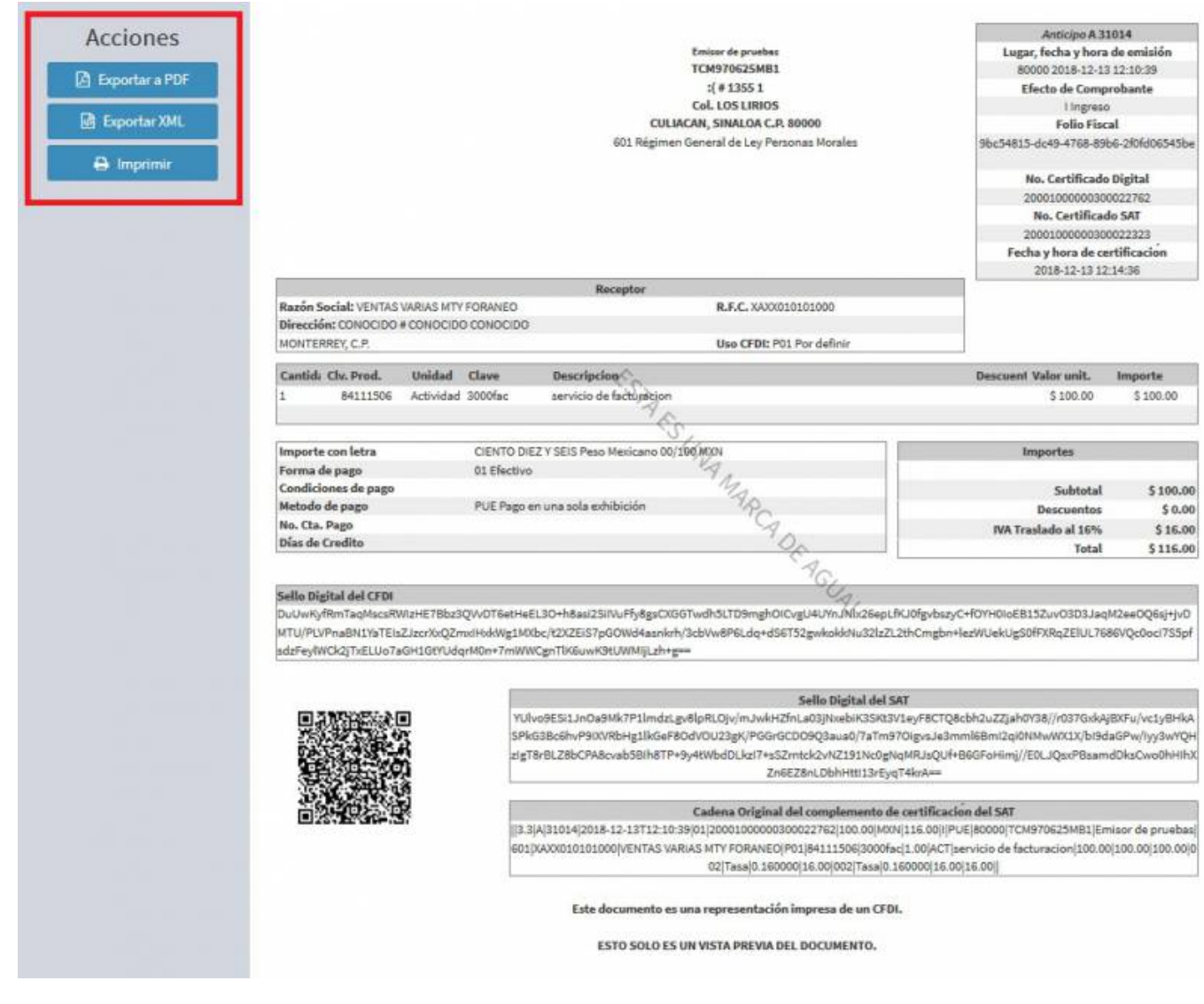

Seleccionamos **Factura Electrónica**.

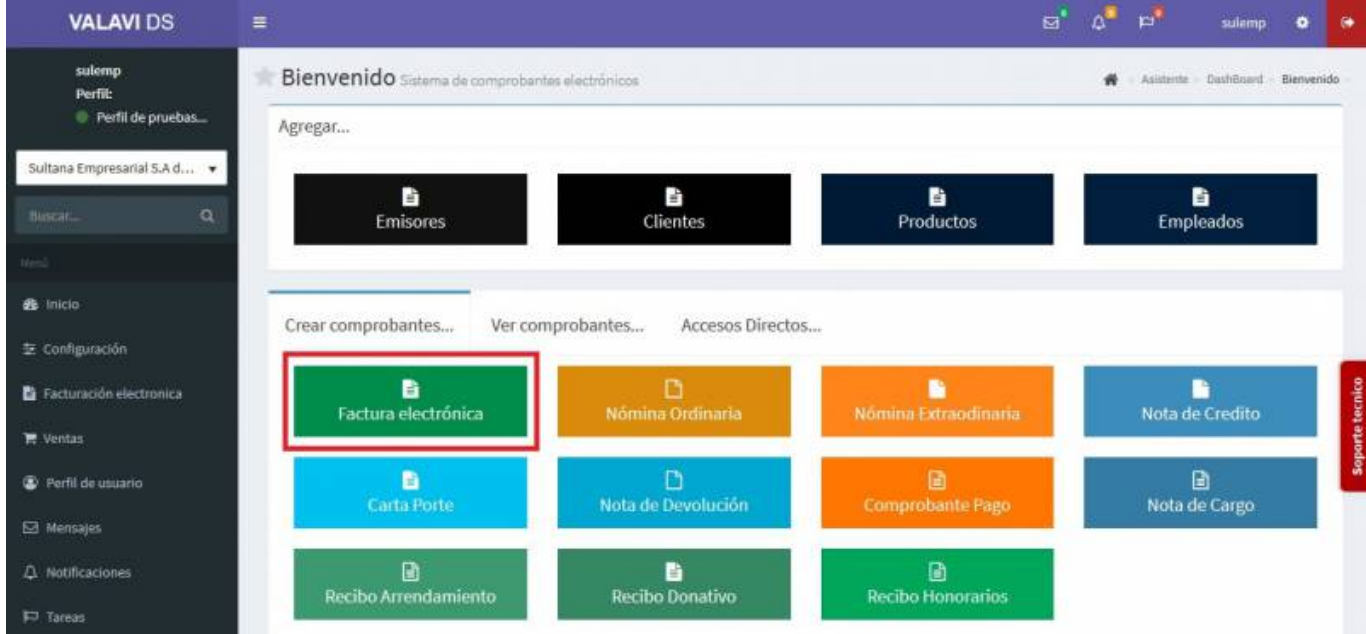

Seleccionamos al mismo **Cliente**.

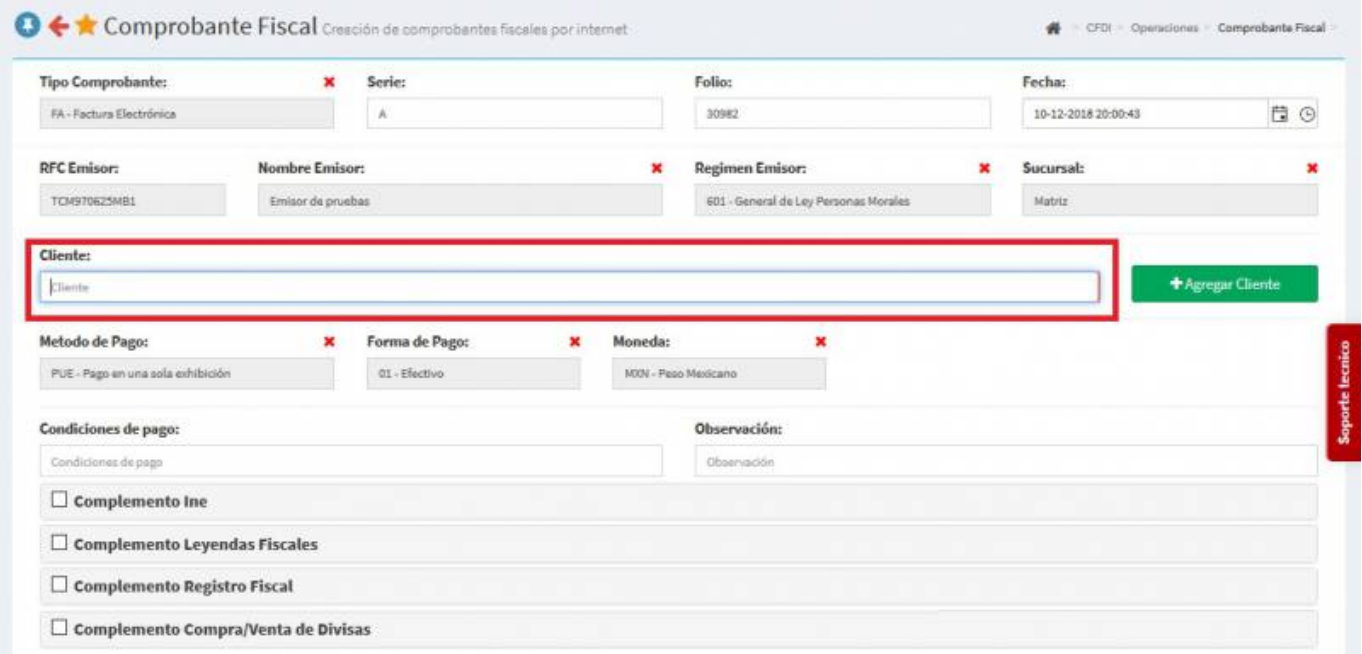

Seleccionamos los **Productos o Servicios** por el cual se dio el **Anticipo** y se cambia el **Uso de CFDI** a *P01 - Por definir*.

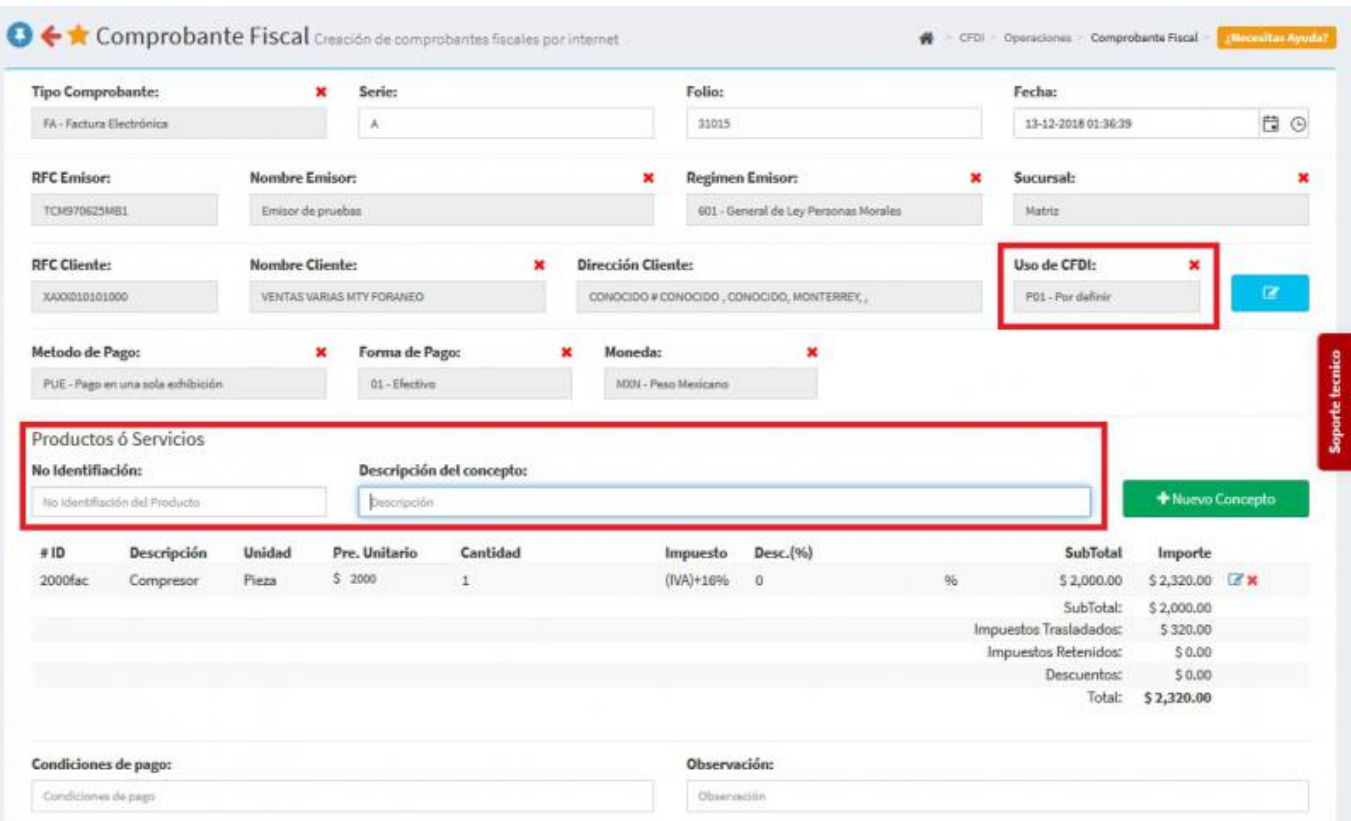

En la parte inferior de la pantalla damos Click en **Comprobantes Relacionados** y en **Tipo de Relación** seleccionamos **CFDI por aplicación de anticipo** y damos Click en **CFDI Interno** para buscar nuestro anticipo generado.

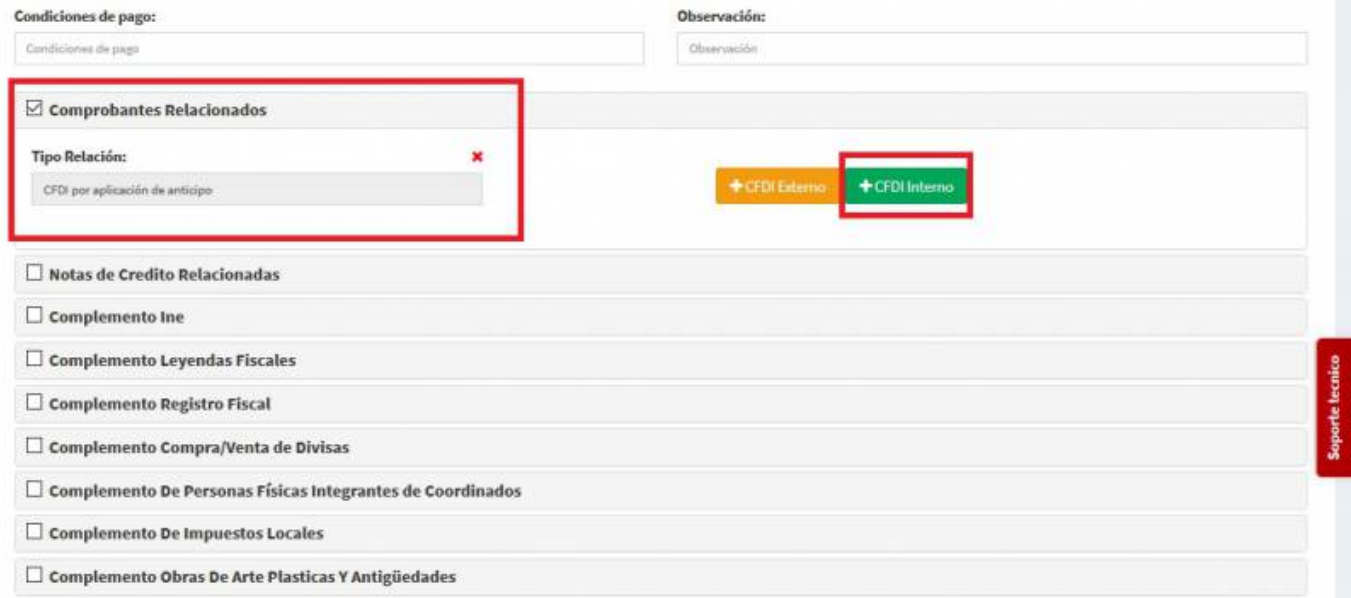

Nos aparecerá esta pantalla y daremos Click en **Buscar** se mostrarán las facturas realizadas y seleccionamos nuestra factura de **Anticipo**.

 $\infty$ 

Relación de Comprobantes

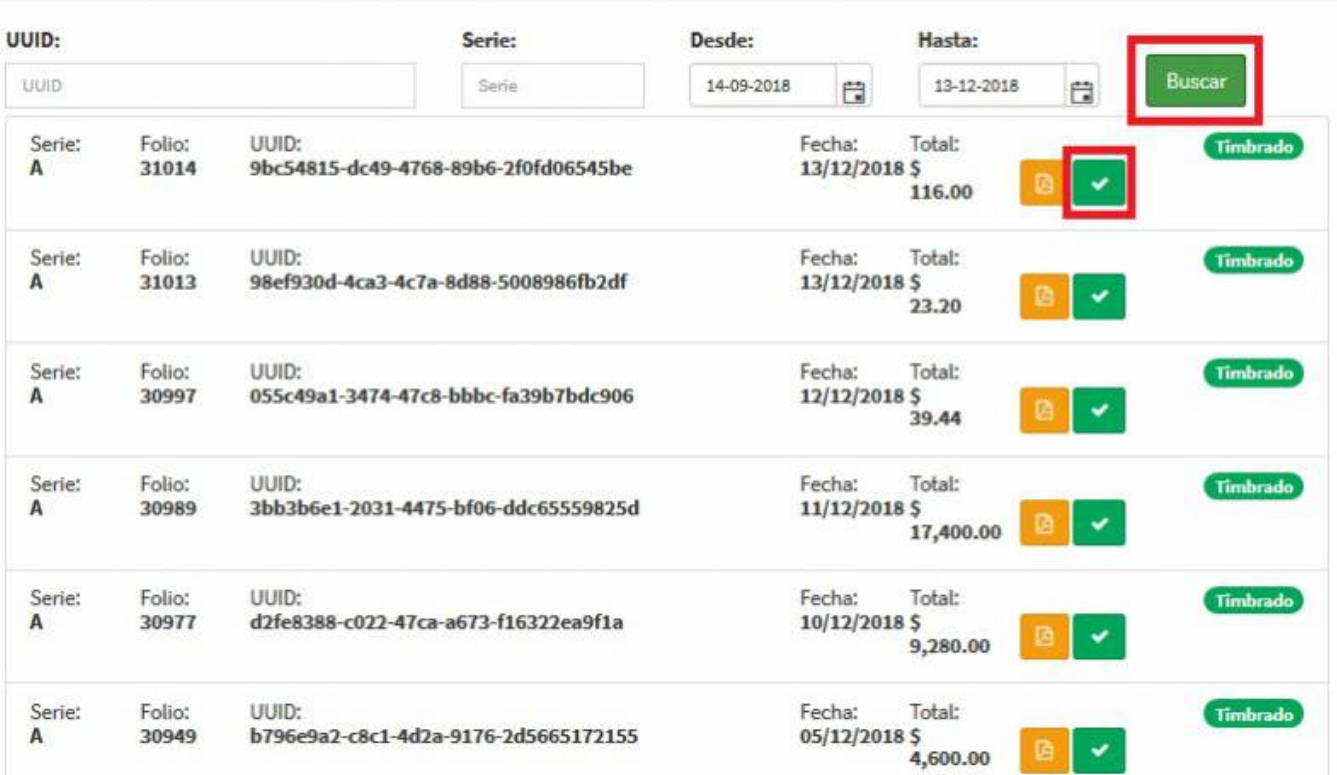

Seleccionamos **Generar Comprobante**.

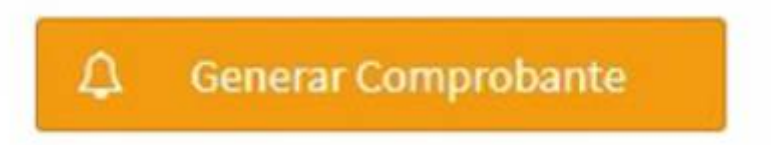

Seleccionamos **PDF**.

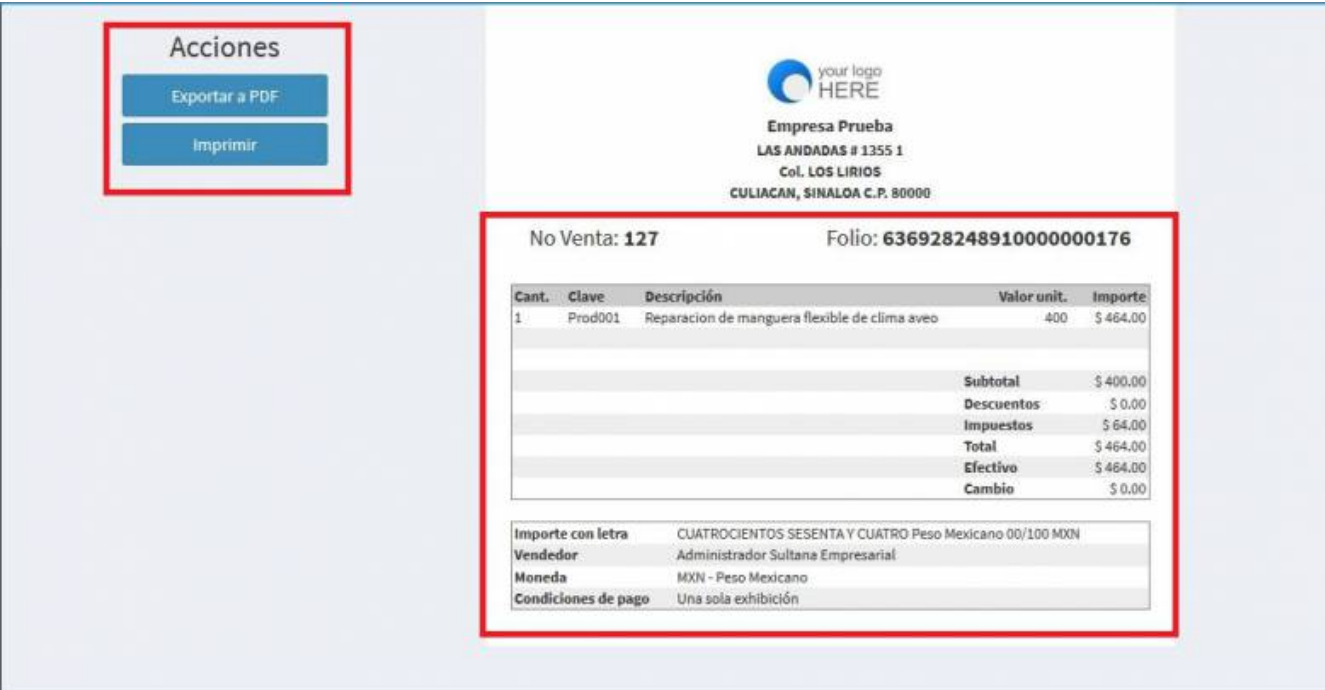

Se mostrará la factura realizada, podrás ver o descargar el **PDF, XML e Imprimirla.**

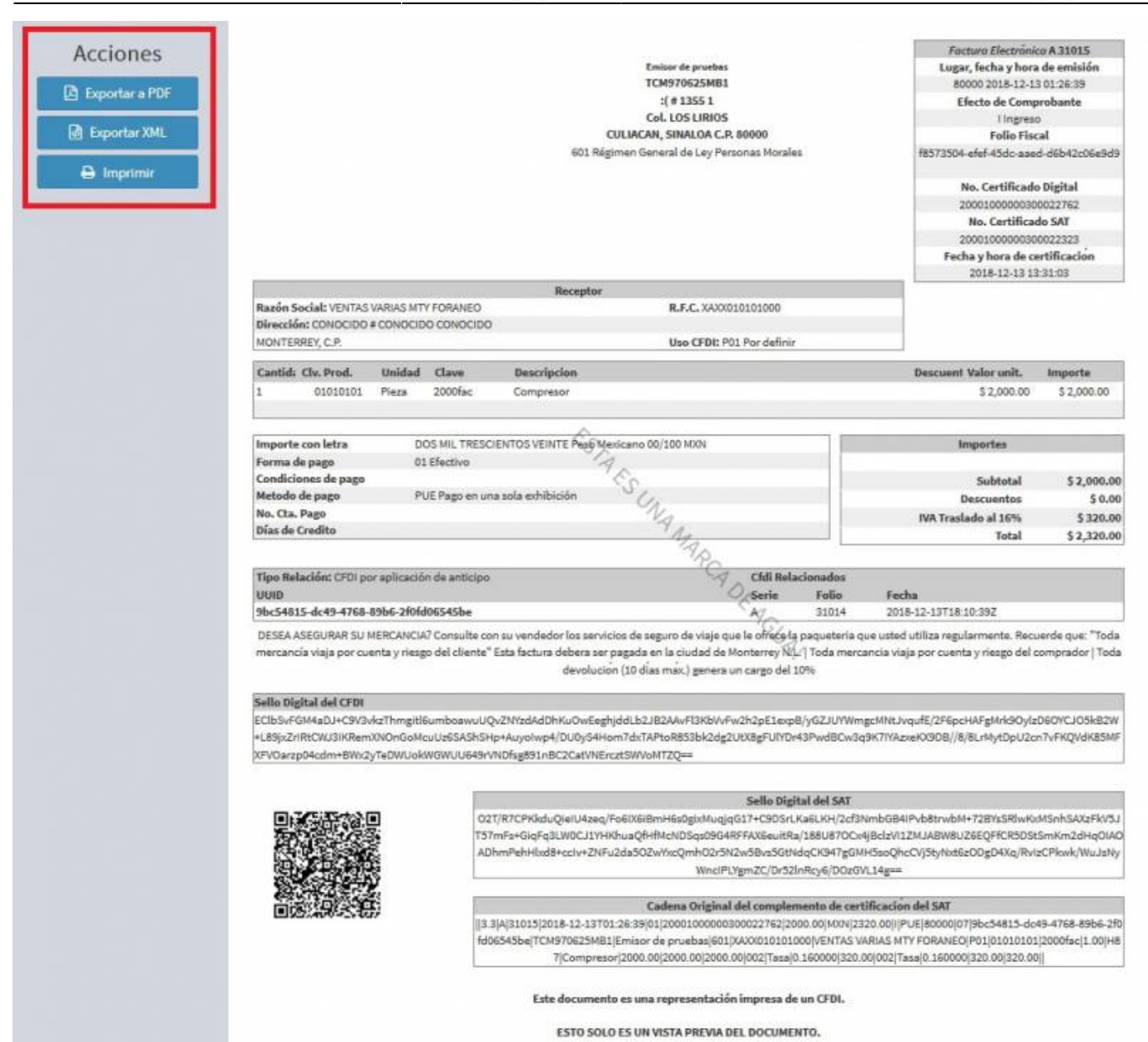

From: <https://wiki.sulemp.com/>- **Ofrecemos Soluciones**

Permanent link: **[https://wiki.sulemp.com/doku.php?id=comprobante\\_de\\_anticipos](https://wiki.sulemp.com/doku.php?id=comprobante_de_anticipos)**

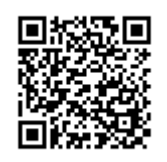

Last update: **2019/08/09 21:05**